# **Adapter la présentation des tableaux comparatifs**

Sur cette page, vous allez apprendre à utiliser et personnaliser les différents outils d'analyse qu'offre le logiciel DeviSOC

Dans les styles **'Comparatif'** et **'Comparatif + Qté**' (onglet ANALYSE), la majorité des options de mise en forme sont accessibles par le bouton placé sous la ligne du lot **'Propriétés du tableau'**:

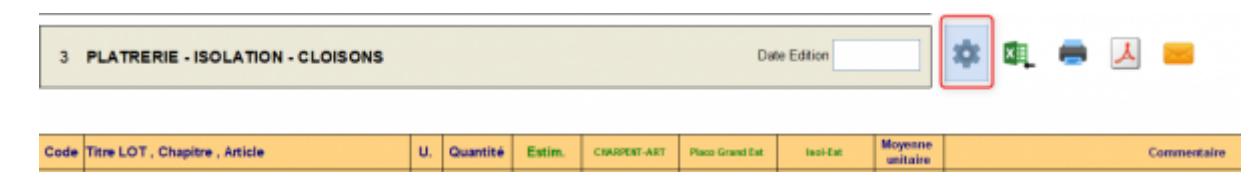

Après avoir cliqué sur le bouton **'Propriétés du tableau'**,

# **Menu Données d'Estimation**

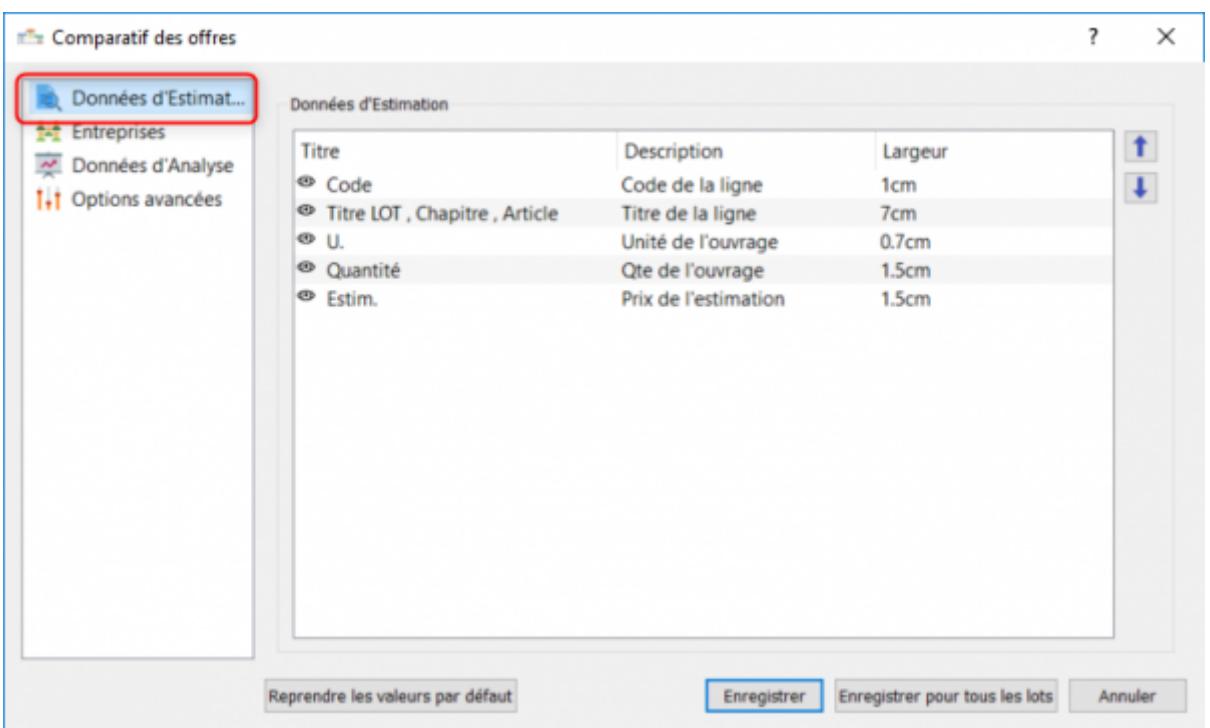

Affiche les colonnes principales du tableau comparatif, il est toutefois possible de modifier l'ensemble de ces colonnes.

- l'œil permet de masquer ou afficher la colonne,
- le titre et la description est personnalisable,
- la largeur est modifiable,

Last update:<br>2019/09/24 devisoc:analyse:adapter\_la\_presentation\_des\_tableaux\_comparatifs http://doc.socinformatique.fr/doku.php?id=devisoc:analyse:adapter\_la\_presentation\_des\_tableaux\_comparatifs&rev=1569331658 13:27

les flèches basse et haute permettent de modifier la disposition de ces colonnes.

#### **Menu Entreprises**

Sert à ajouter les entreprises à consulter, mais permet aussi de maîtriser leur affichage et leur ordre d'apparition dans les tableaux comparatifs et les différents rapports.

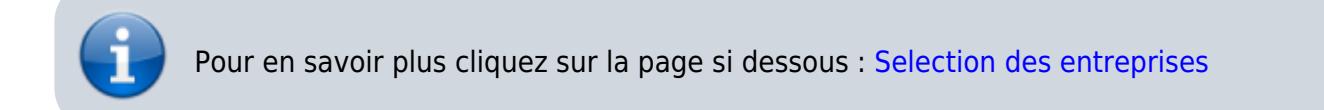

### **Menu Données d'Analyse**

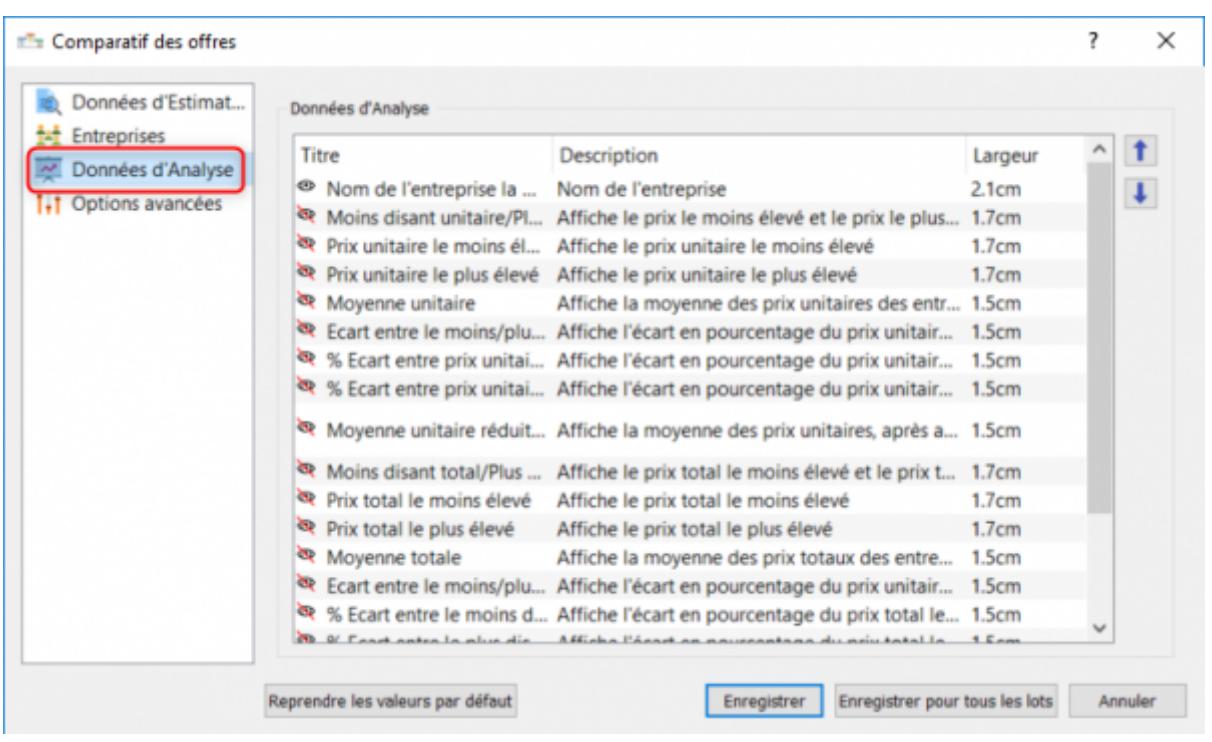

#### }}

Affiche les colonnes supplémentaires du tableau comparatif, il est également possible de modifier l'ensemble de ces colonnes.

- l'œil permet de masquer ou afficher la colonne,
- le titre et la description est personnalisable,
- la largeur est modifiable,
- les flèches basse et haute permettent de modifier la disposition de ces colonnes.

## **Menu Options Avancées**

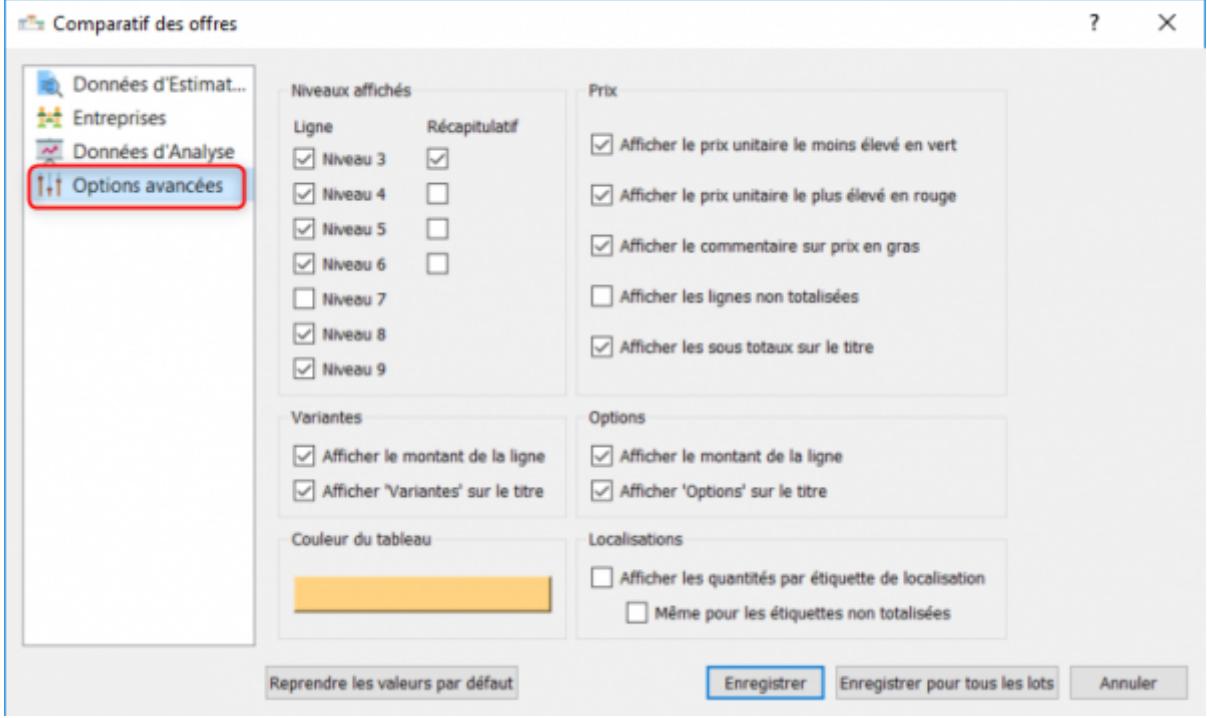

Affiche les options d'affichage du tableau comparatif

- Affichage des prix
- Choix des niveaux affichés
- Affichage des variantes, options, et localisations
- Modification de la couleur du tableau

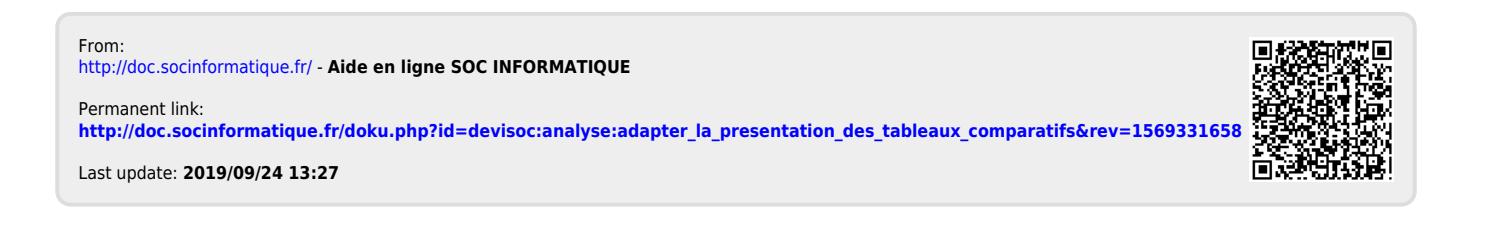